## Pulse Secure Client 安裝使用手冊(Ubuntu/CentOS Linux)

檔案下載

1. CentOS:

[https://www.iis.sinica.edu.tw/file/ccs/downloads/PulseSecure-VPN\\_SSL/pulsesecure-9.1-](https://www.iis.sinica.edu.tw/file/ccs/downloads/PulseSecure-VPN_SSL/pulsesecure-9.1-R10.x86_64.rpm) [R10.x86\\_64.rpm](https://www.iis.sinica.edu.tw/file/ccs/downloads/PulseSecure-VPN_SSL/pulsesecure-9.1-R10.x86_64.rpm)

2. Ubuntu:

[https://www.iis.sinica.edu.tw/file/ccs/downloads/PulseSecure-](https://www.iis.sinica.edu.tw/file/ccs/downloads/PulseSecure-VPN_SSL/pulsesecure_9.1.R10_amd64.deb)[VPN\\_SSL/pulsesecure\\_9.1.R10\\_amd64.deb](https://www.iis.sinica.edu.tw/file/ccs/downloads/PulseSecure-VPN_SSL/pulsesecure_9.1.R10_amd64.deb)

#### 操作步驟:以 Ubuntu 20.04 Desktop 為範例

下載 Pulse Linux client 檔案:請依照所使用 OS 系統及版本下載

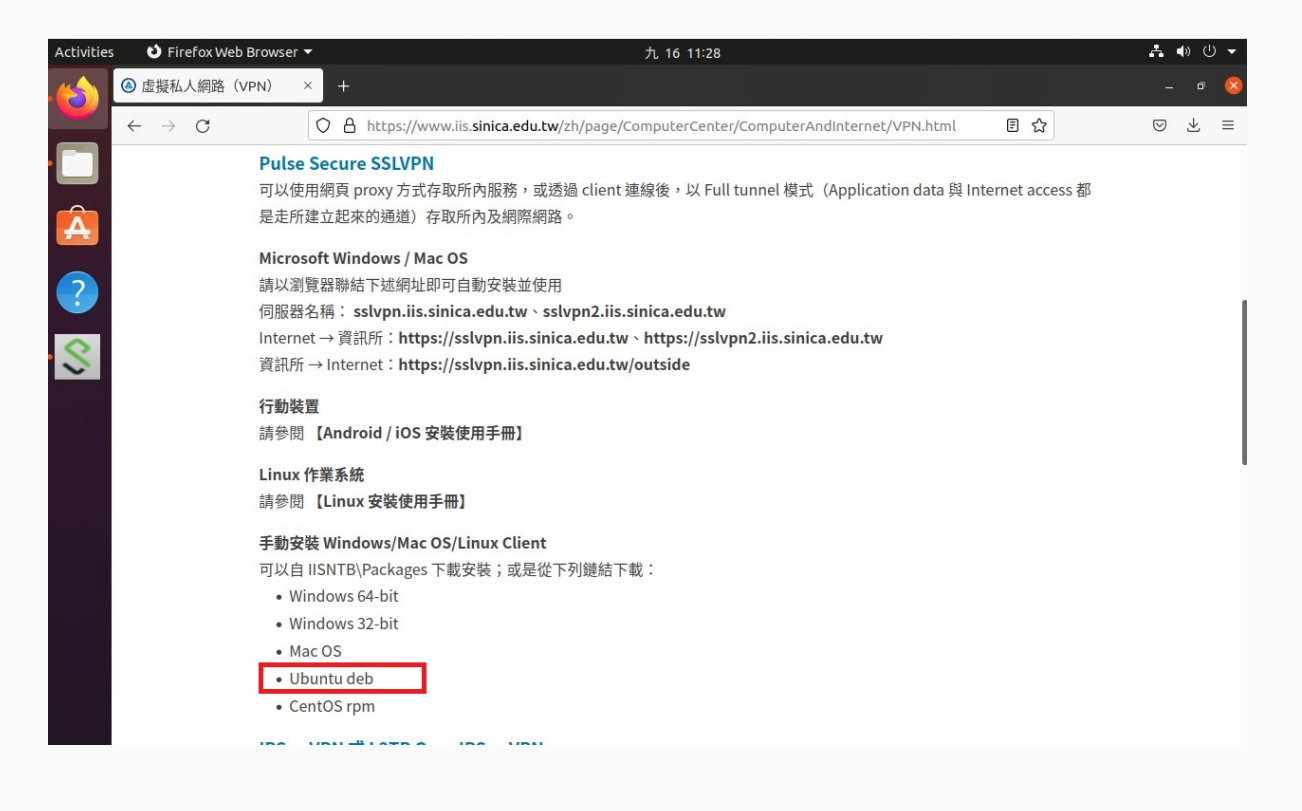

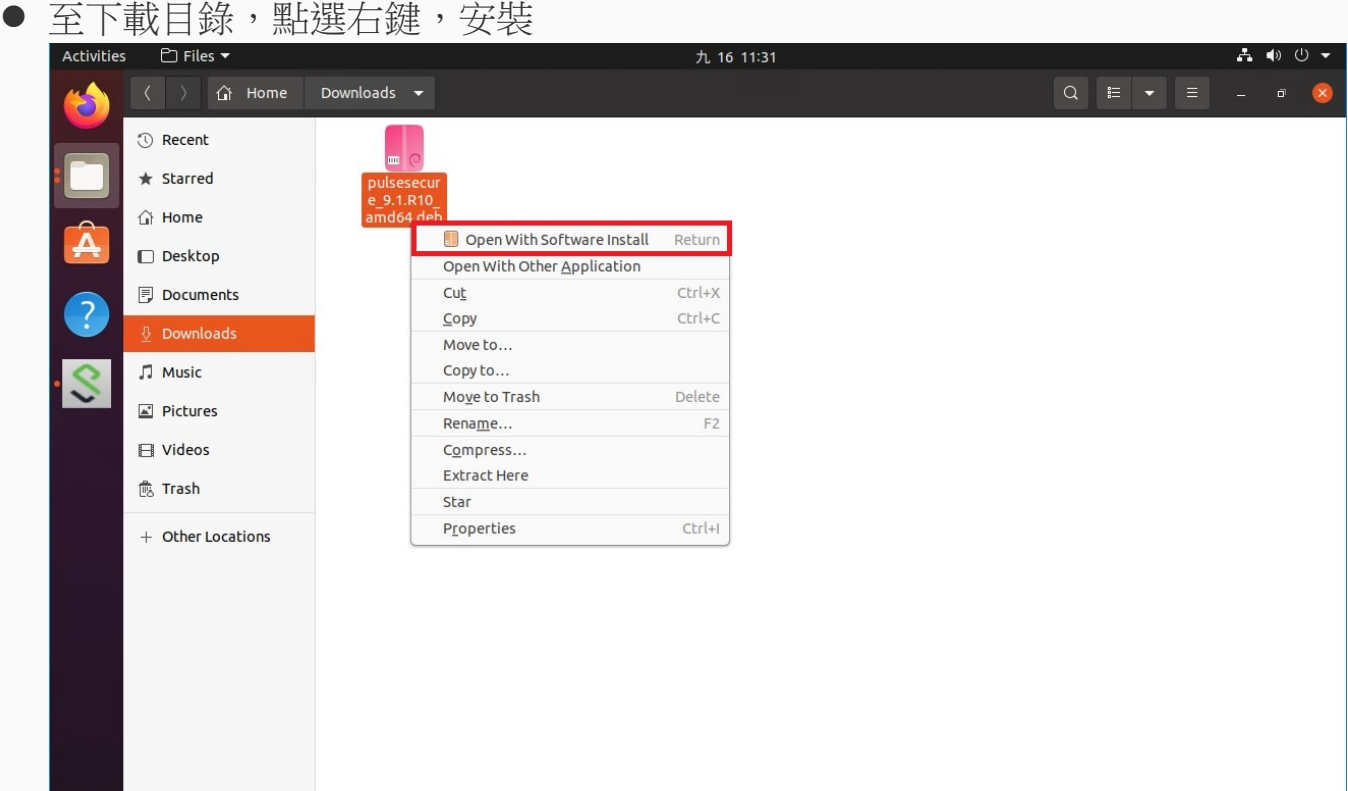

 點選安裝**■** Software Install Activities 九 16 13:55 A.  $\blacktriangleleft$ 虚擬私人網路(VPN) - Mozilla Firefox S  $\odot$ E pulsesecure pulsesecure Ō Pulse Secure VPN client Instal Pulse Secure VPN client **Details** Version 9.1.R10 Updated Never License Proprietary pulsesecure\_9.1.R10\_amd64.deb Source Installed Size 4.5 MB Download Size 0 bytes · Ubuntu deb • CentOS rpm IPSec VPN 武 I 2TP Over IPSec VPN

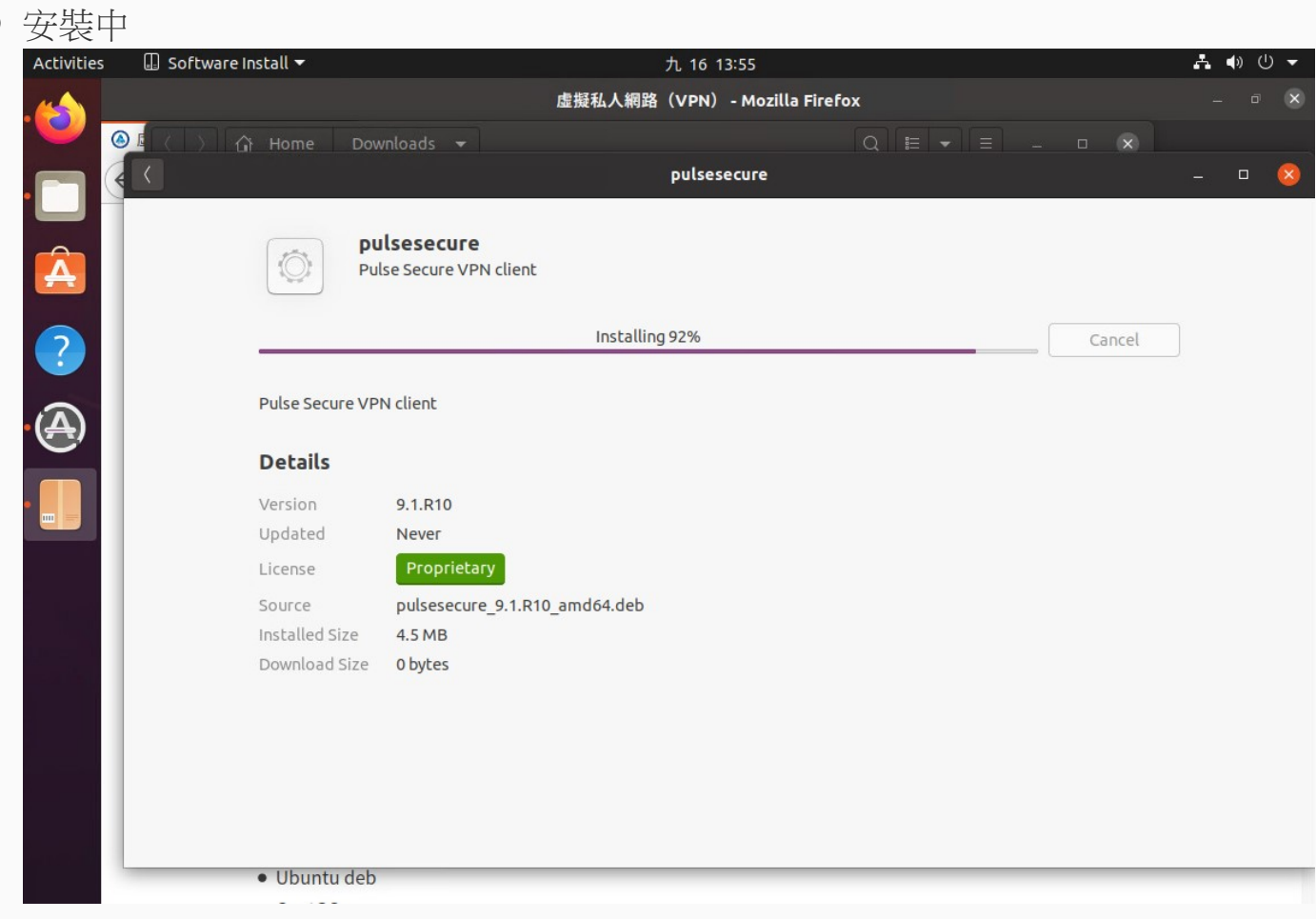

### 安裝完成

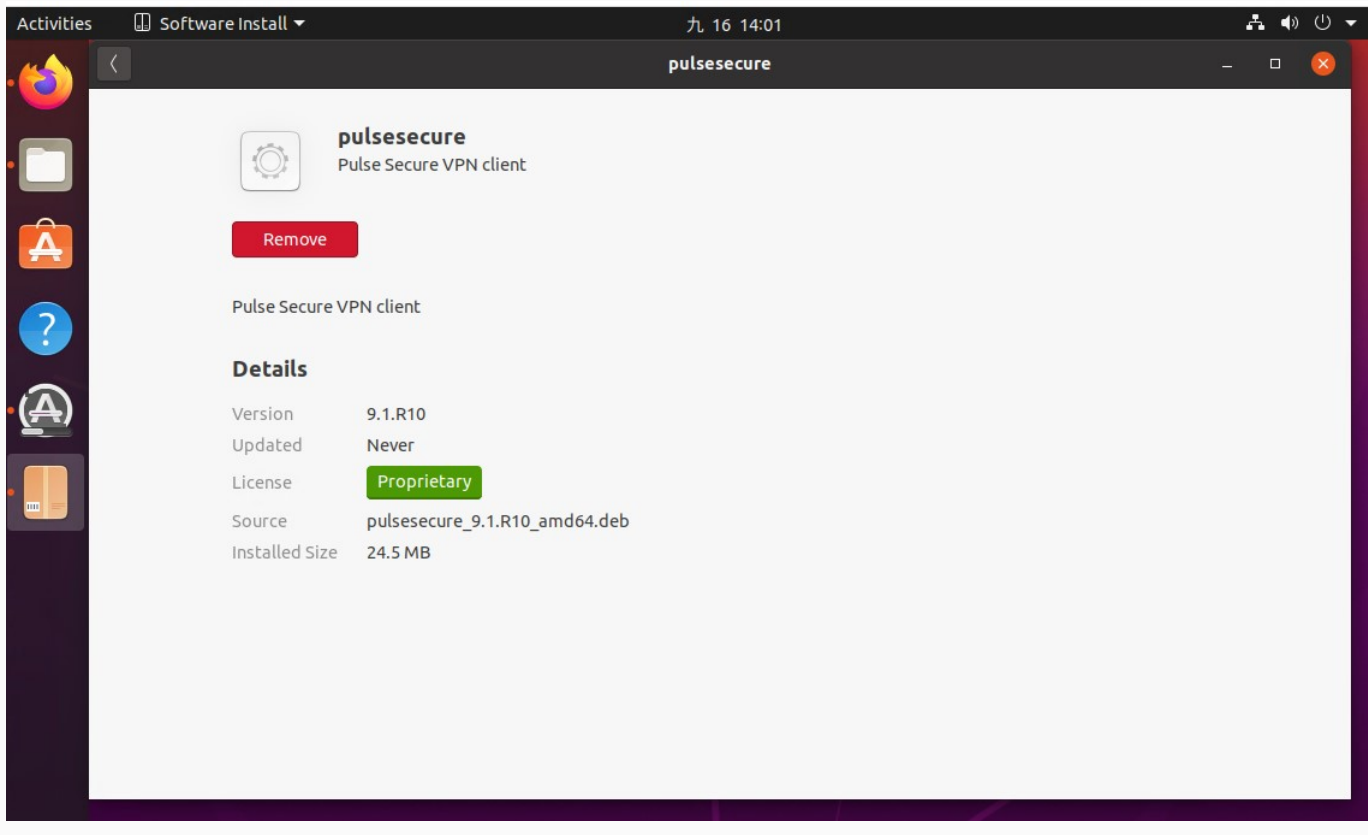

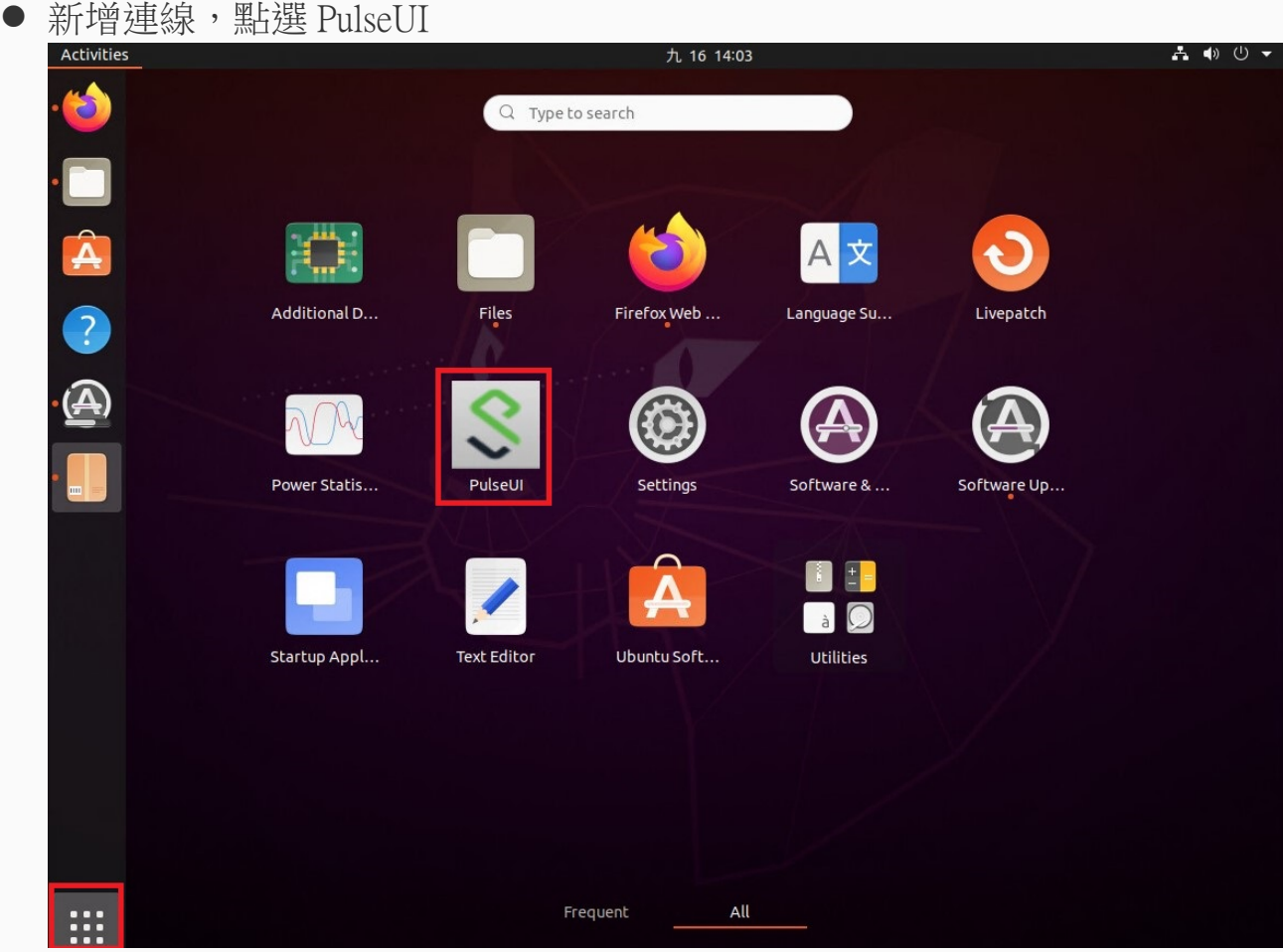

# 先按右上角「+」新增連線

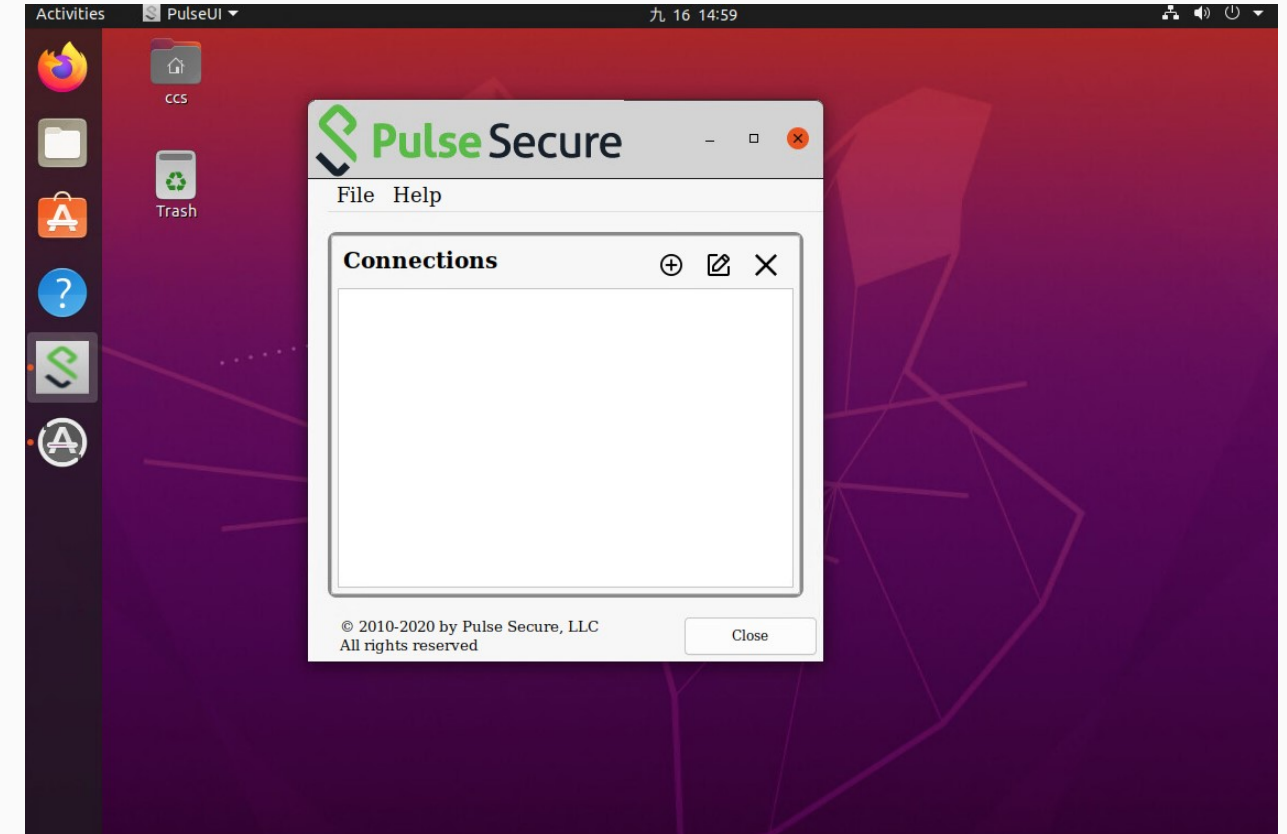

● Name: IIS\_SSLVPN, URL 輸入: 「sslvpn.iis.sinica.edu.tw」, 之後按 Add。

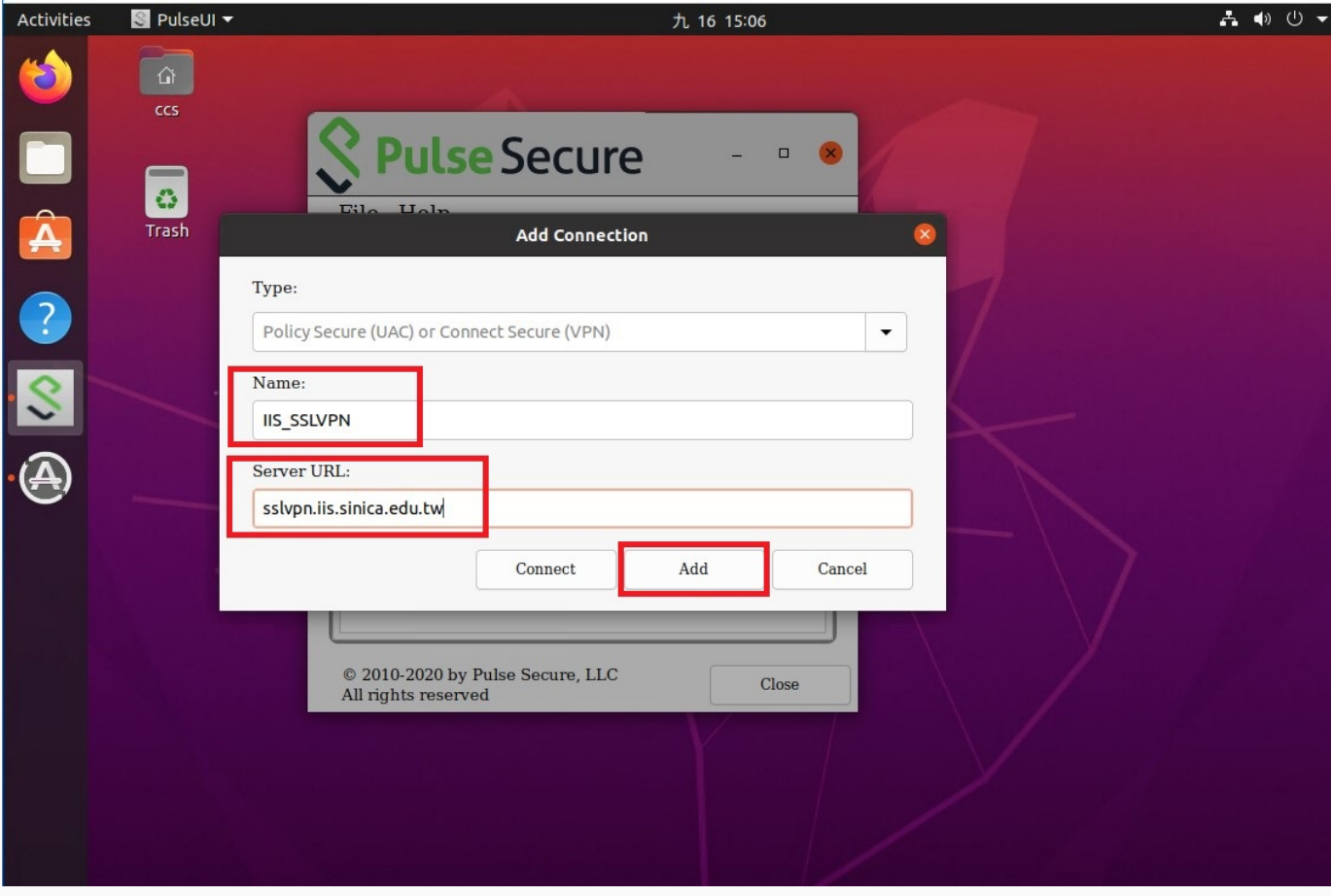

### ● 連線 VPN, 點選 Connect。

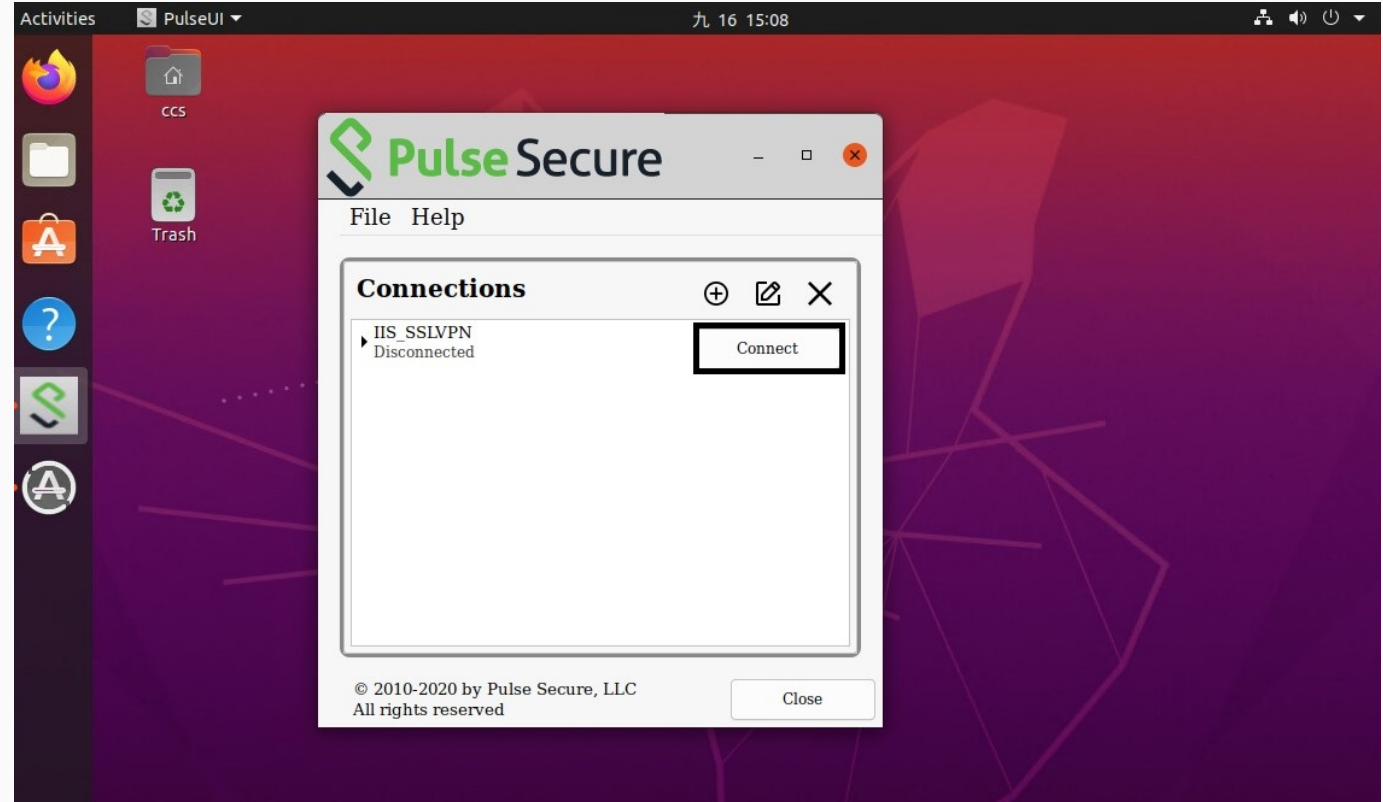

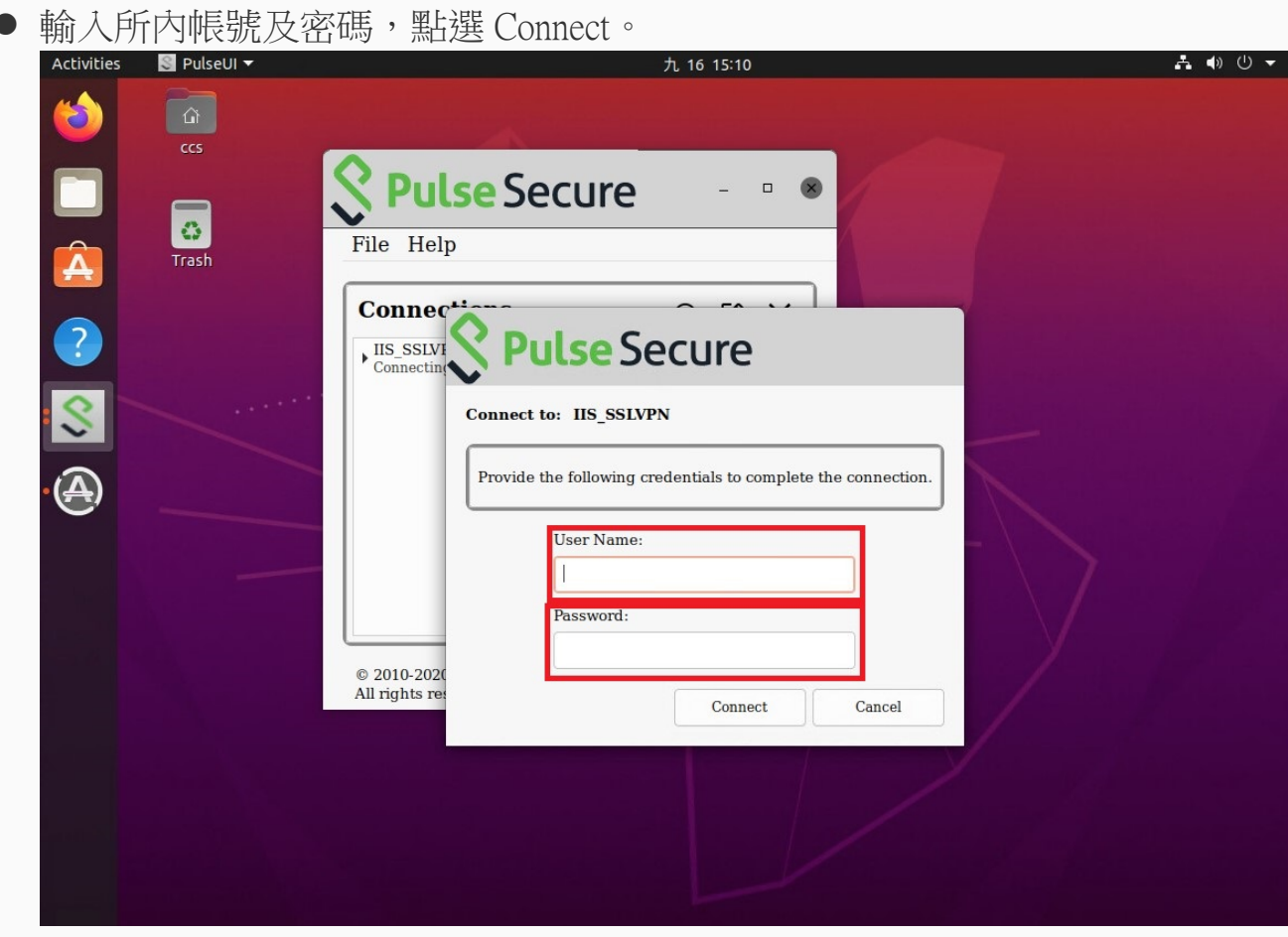

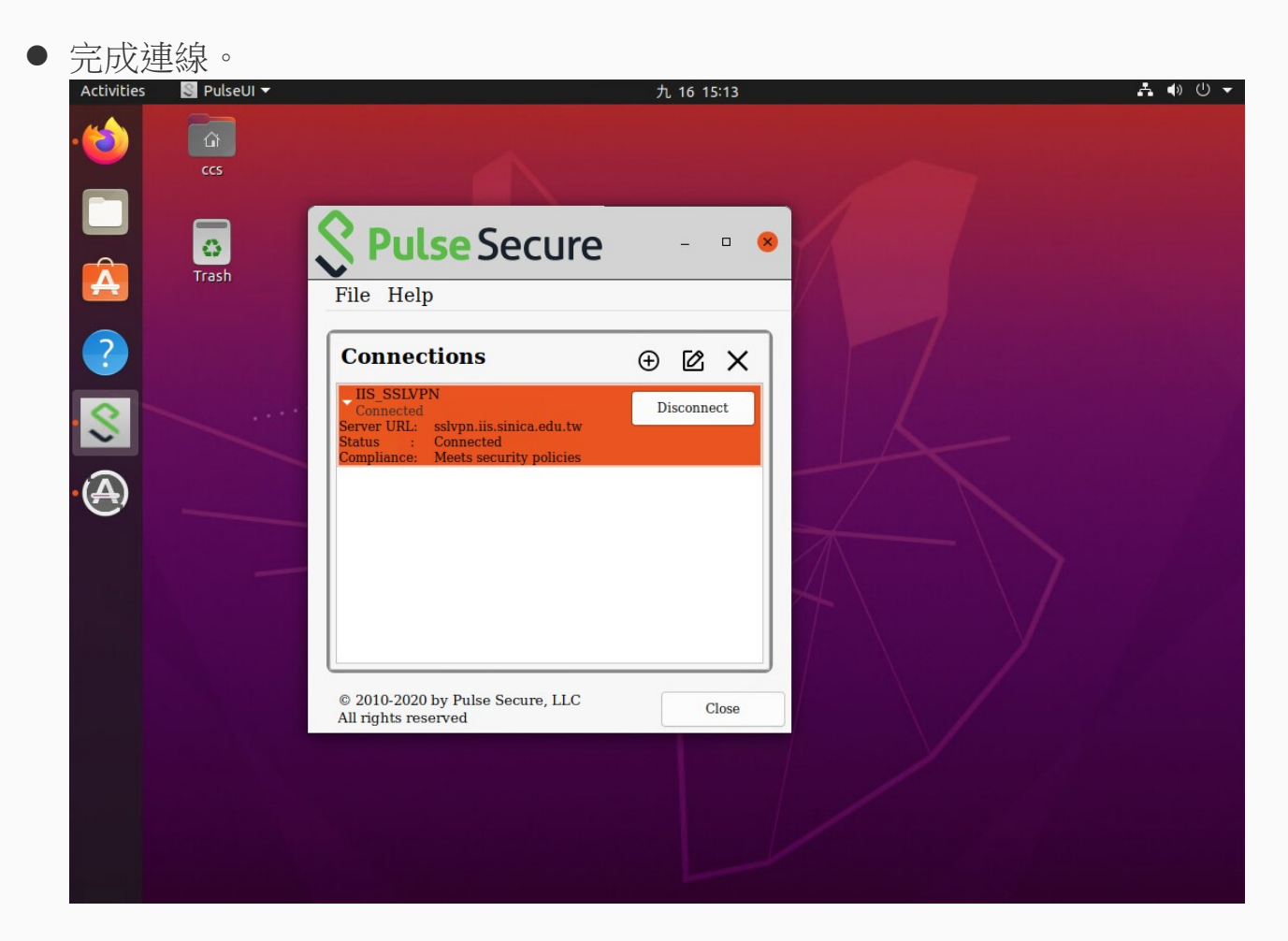